# Division of Financial Management Forms Application User Manual

This manual will assist agencies, with step‐by‐step instructions, on how to utilize the Forms Application. This Forms application includes the Proposed Administrative Rules Form (PARF), Grant Form, and Non‐ Cognizable Request Form.

The automated Forms Application can be accessed at http://apps.dfm.idaho.gov/dfmforms/

The first screen to appear will be the login screen. Enter your User ID and Password. If you need a User ID and Password you can request access to the system from this main login page. There are three options for you to select: Request Agency access, Forget your password, or Not sure if you are registered.

Request Agency access will allow you to create your own User ID (6‐10 characters) and allows you to select which agency(ies) you need to access.

**Note**: This system operates with a 30 minute time out feature. Once the system has sat idle for 30 minutes you will start to receive an "Error" message. You will need to log off the system and re‐log in. Any unsaved data may be lost.

# **Main Screen**

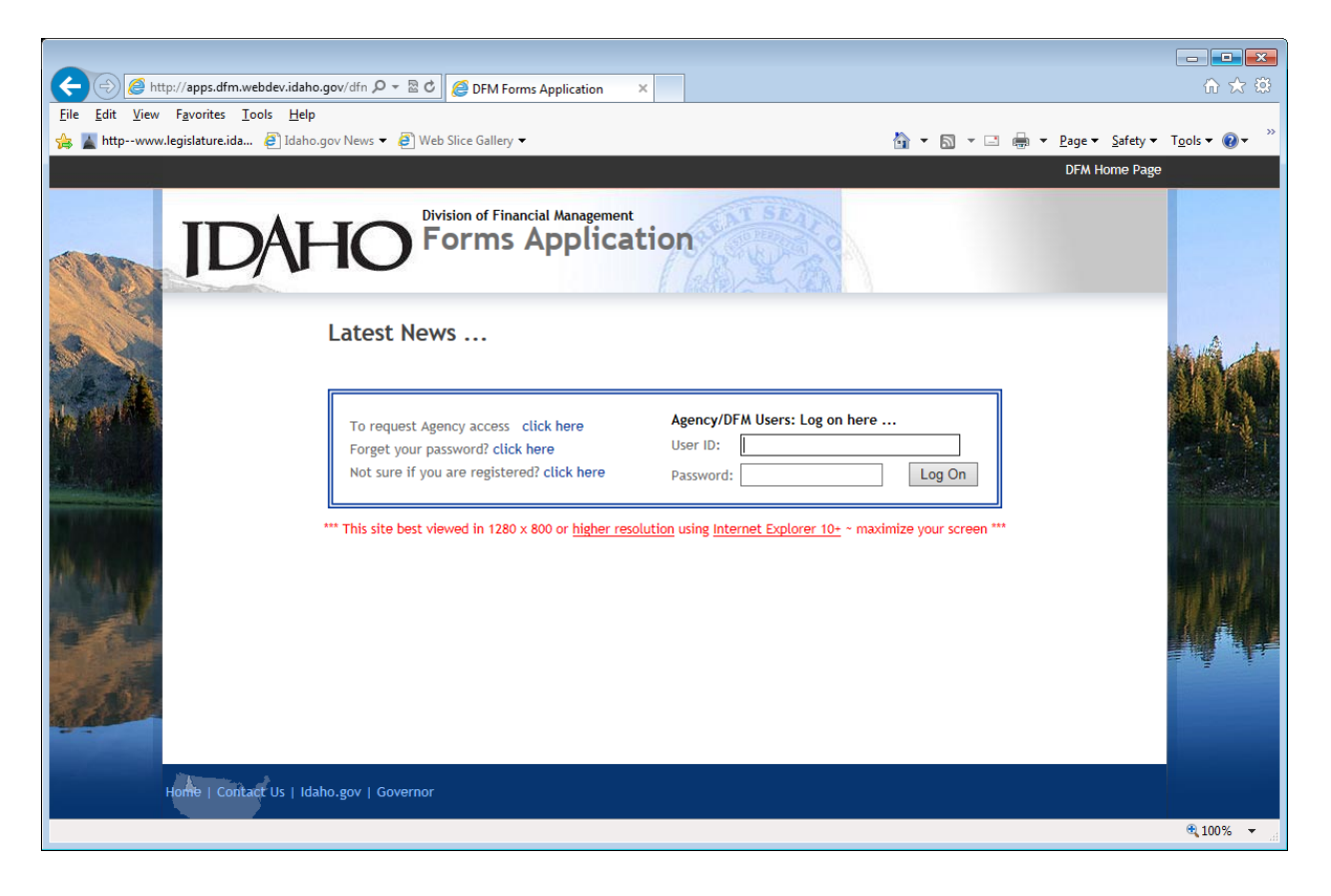

The Forms Application is broken into separate tabs for each form: **Admin Rule, Grant, and Non cognizable**. There is also a **Reports** tab for printing a variety of reports.

Once you have logged on the system, it will default to the **Admin Rule** screen.

Clicking on the Tracking # down arrow will give you the ability to see previous or draft Admin Rules or create a new rule request by selecting "‐New Rule Req‐".

**Note:** If you have access to multiple agencies you will also have to select the drop down arrow for **Agency** so you can select the desired agency.

Once you have filled in all the required fields designated with a red asterisk (\*) click **Save** and the system will automatically create the tracking number. You will also have the ability to upload a copy of the proposed rule by clicking on the **Upload …** button. This is only mandatory if review is required prior to final approval by DFM.

### **Admin Rule Screen**

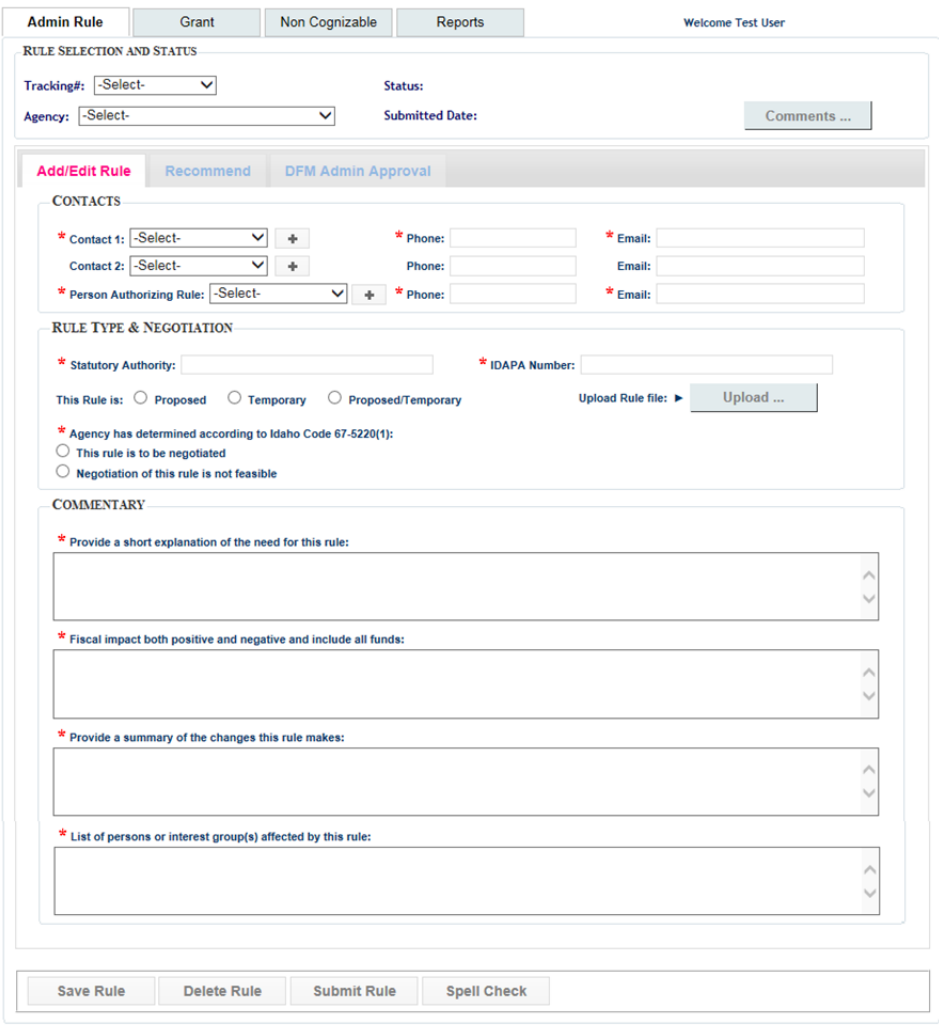

Depending on what you select for the type of rule (Proposed, Temporary, or Proposed/Temporary) the screen will give you other options.

This Rule is **Temporary or Proposed/Temporary**

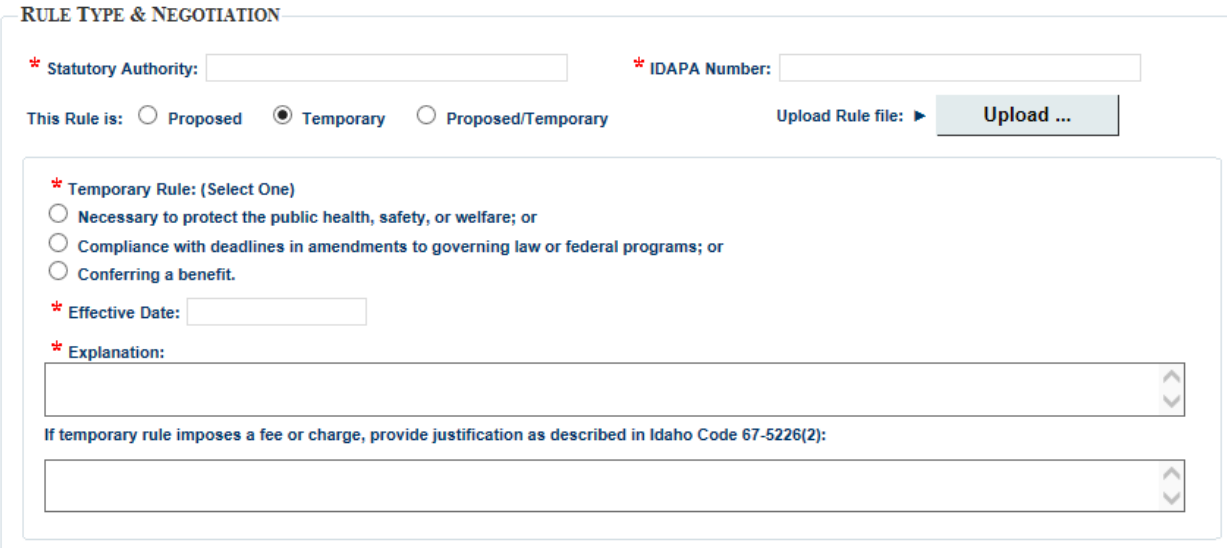

You will also be given various options for the section on whether the rule is to be **negotiated or not**.

#### **Rule to be negotiated**

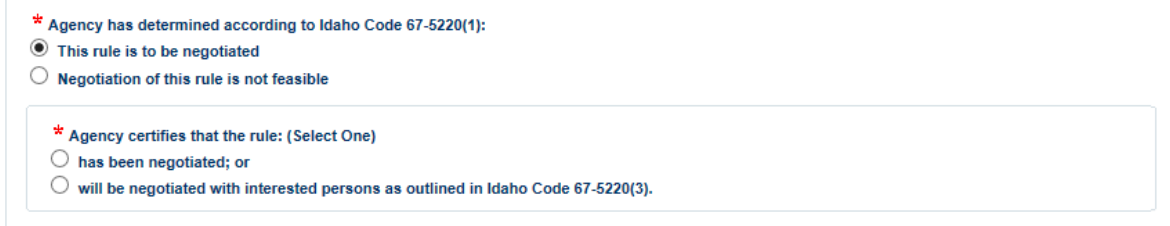

#### **Negotiation of this rule is not feasible.**

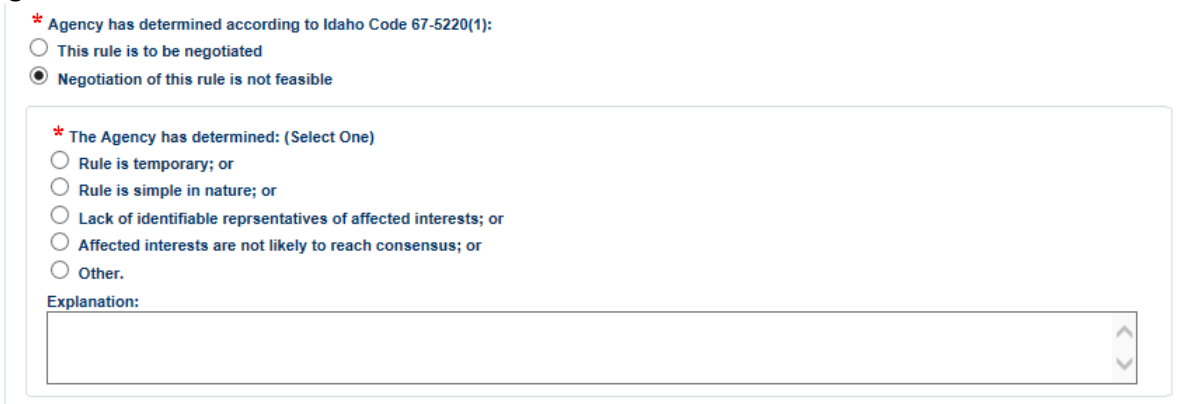

Once this has been completely filled out hit **Submit Rule**. Once you hit Submit an email notification will be sent to your assigned DFM Analyst and Governor's Office Special Assistant.

You will receive email notification of the final determination by the DFM Administrator.

If you are "Authorized to Advance to Rulemaking Process, DFM to review draft rule prior to publication" the system will allow you to go back into the Rule, attach the final rule and resubmit to DFM. Once DFM has reviewed the rule and made a determination you will be notified via email.

# **Grant Screen**

Clicking on the Tracking # down arrow will give you the ability to see previous or draft Grants or create a new grant request by selecting "‐New Grant Req‐".

**Note:** If you have access to multiple agencies you will also have to select the drop down arrow for **Agency** so you can select the desired agency.

Once you have filled in all the required fields designated with a red asterisk (\*) click **Save** and the system will automatically create the tracking number. You will also have the ability to upload a copy of the **Exit Strategy** letter (which is mandatory for all grant requests) by clicking on the **Upload …** button.

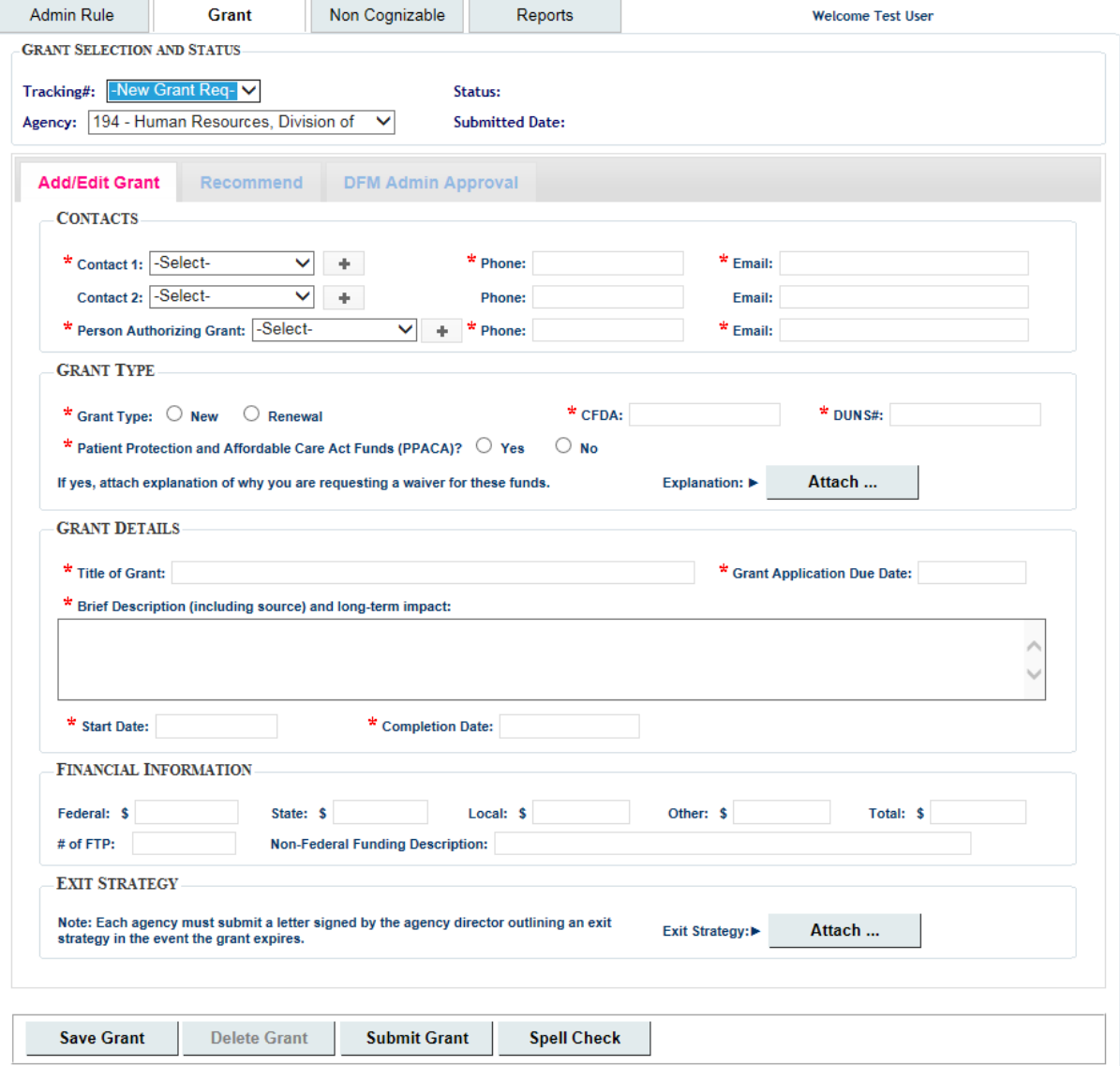

Once this form has been completely filled out hit **Submit Grant**. Once you hit Submit an email notification will be sent to your assigned DFM Analyst.

You will receive email notification of the final determination by the DFM Administrator.

# **Non Cognizable Screen**

Clicking on the Tracking # down arrow will give you the ability to see previous or draft Non‐cog or create a new Non‐Cog request by selecting "‐New Non‐cog Req‐".

**Note:** If you have access to multiple agencies you will also have to select the drop down arrow for **Agency** so you can select the desired agency.

Once you have filled in all the required fields designated with a red asterisk (\*) click **Save** and the system will automatically create the tracking number.

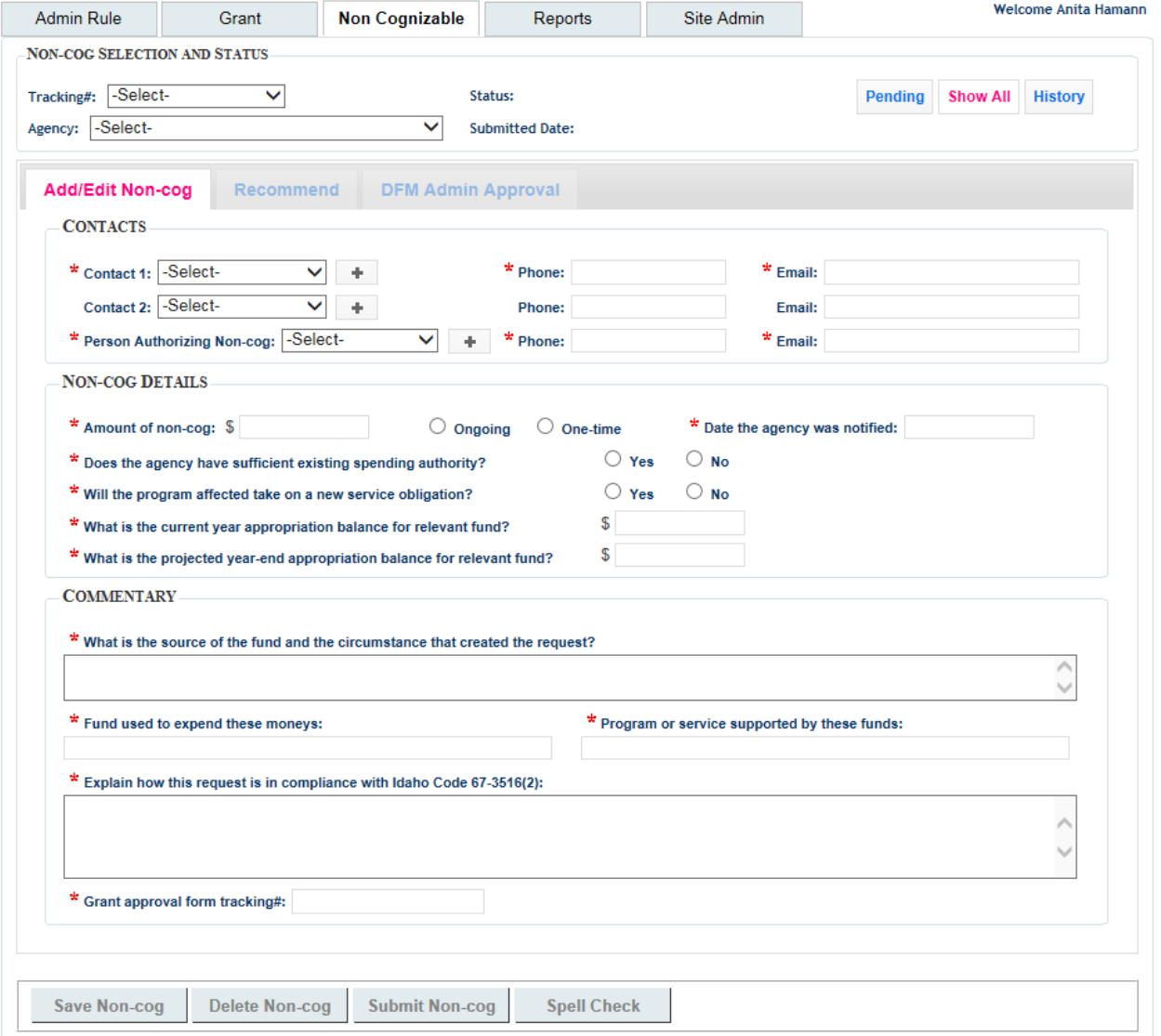

Then hit**Submit Non‐cog** to submit the completed form. Once you hit Submit an email notification will be sent to your assigned DFM Analyst. By submitting this form you are verifying it complies with *Idaho* Code 67‐3516(2).

If your non‐cog is approved, your assigned DFM analyst will contact you for the Batch # and Batch Amount. Once the batch has been released, you will receive a notification via email.

# **Reports Screen**

The Reports Screen will give you the ability to print/view current year Admin Rule, Grant, or Non‐cog form. It will also give you the ability to print/view any archived forms.

**Note:** Archived forms will be available in FY 2017 and will only contain forms submitted electronically not those submitted prior to FY 2016.

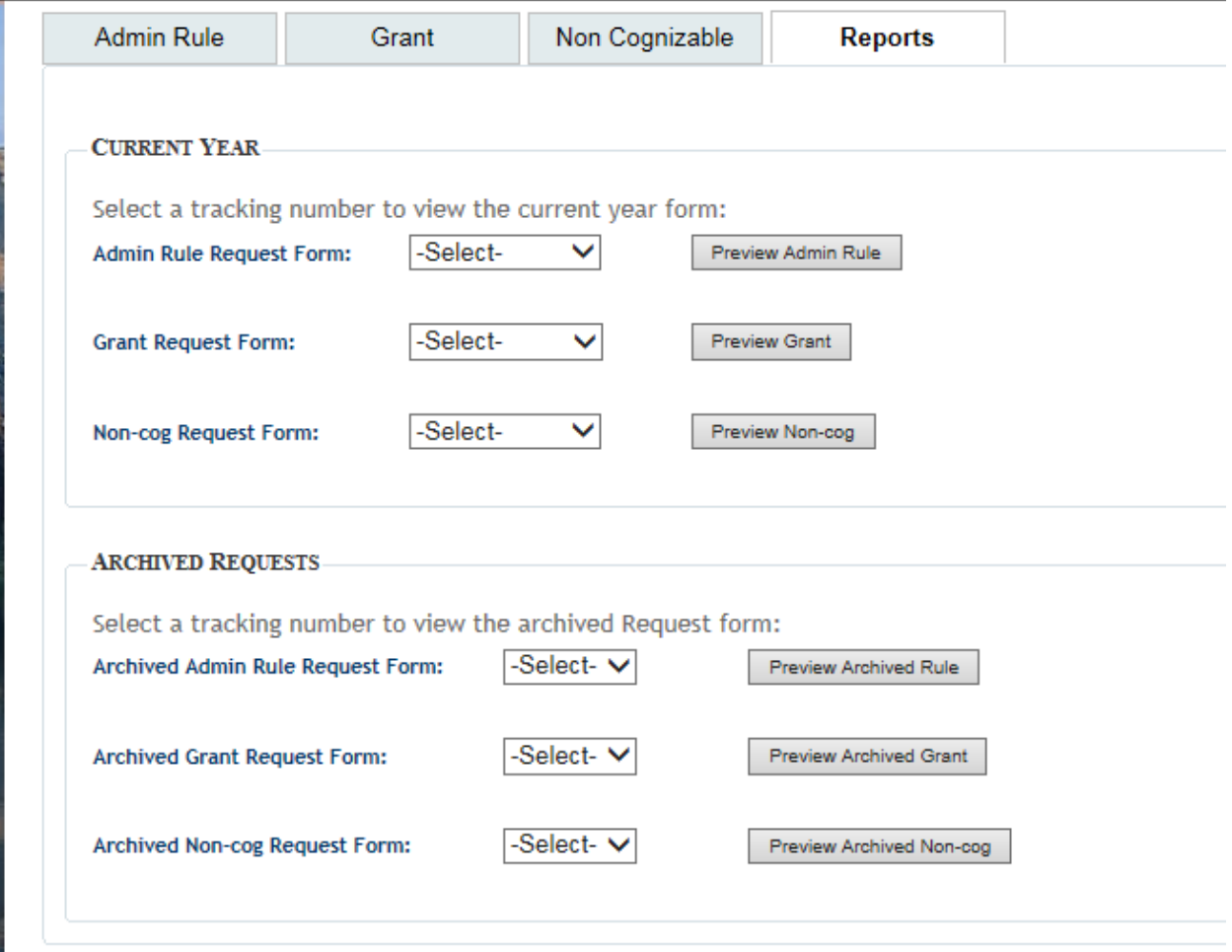